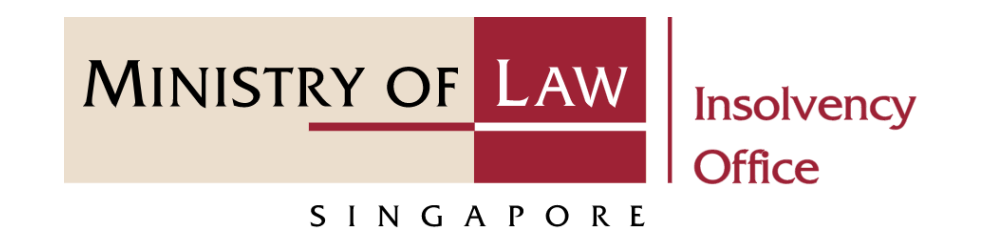

#### CORPORATE INSOLVENCY DIVISION

# Submit Early Dissolution Report (Compulsory & Voluntary Winding Up)

User Guide for CIMS Internet Portal

<https://eservices.mlaw.gov.sg/io> *Last updated on 28 Feb 2022*

#### Table of Content

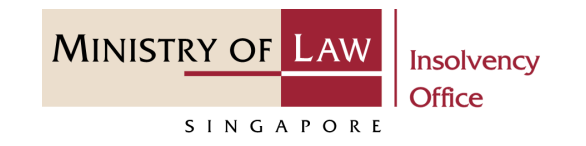

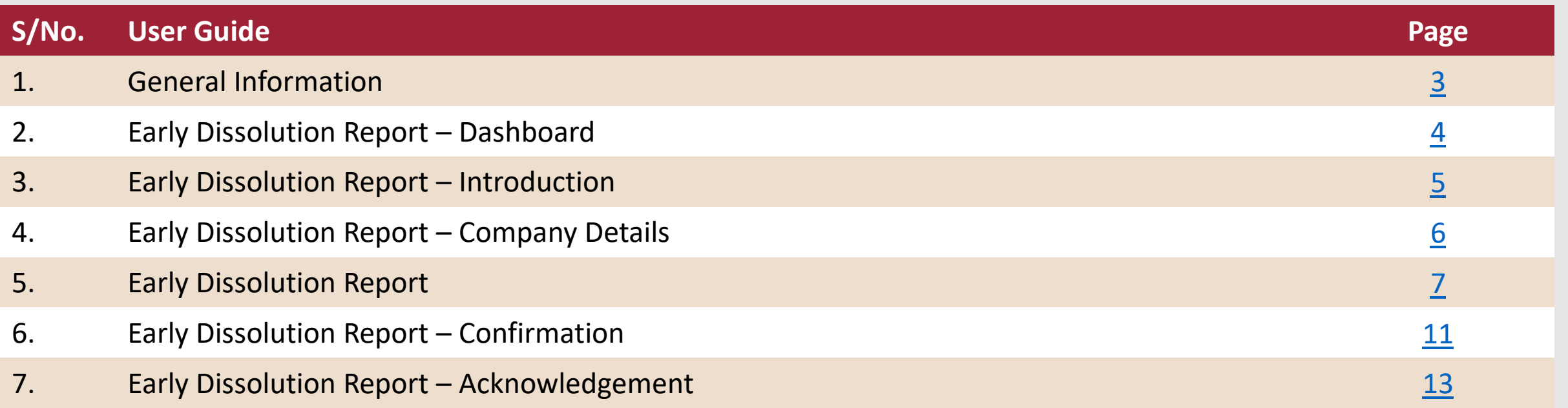

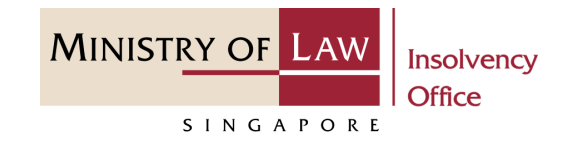

#### <span id="page-2-0"></span>**General Information**

- 1) CIMS Internet URL: <https://eservices.mlaw.gov.sg/io>
- 2) Please ensure that you access the Portal using the latest versions of Chrome, Microsoft Edge or Safari.
- 3) Singpass login is required to access the e-services.
- 4) You may click on  $\blacktriangleright$  Arrow Down icon to select from a dropdown or click on the box to filter the options.
- 5) You may input a date field using the  $\frac{1}{m}$  Calendar icon to select a date.
- 6) If you encounter any issue, please contact us at [ContactUs@OneMinLaw.](https://www.mlaw.gov.sg/about-us/contact-us/)

#### <span id="page-3-0"></span>Early Dissolution Report - Dashboard

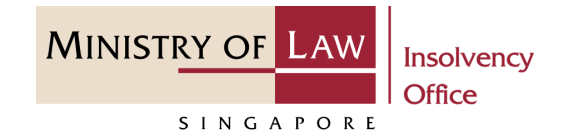

After you have logged in to the **CIMS E-Service Portal**: **1**

> From the top menu, click on **E-SERVICES**

Select the **Submit Early Dissolution Report. 2**

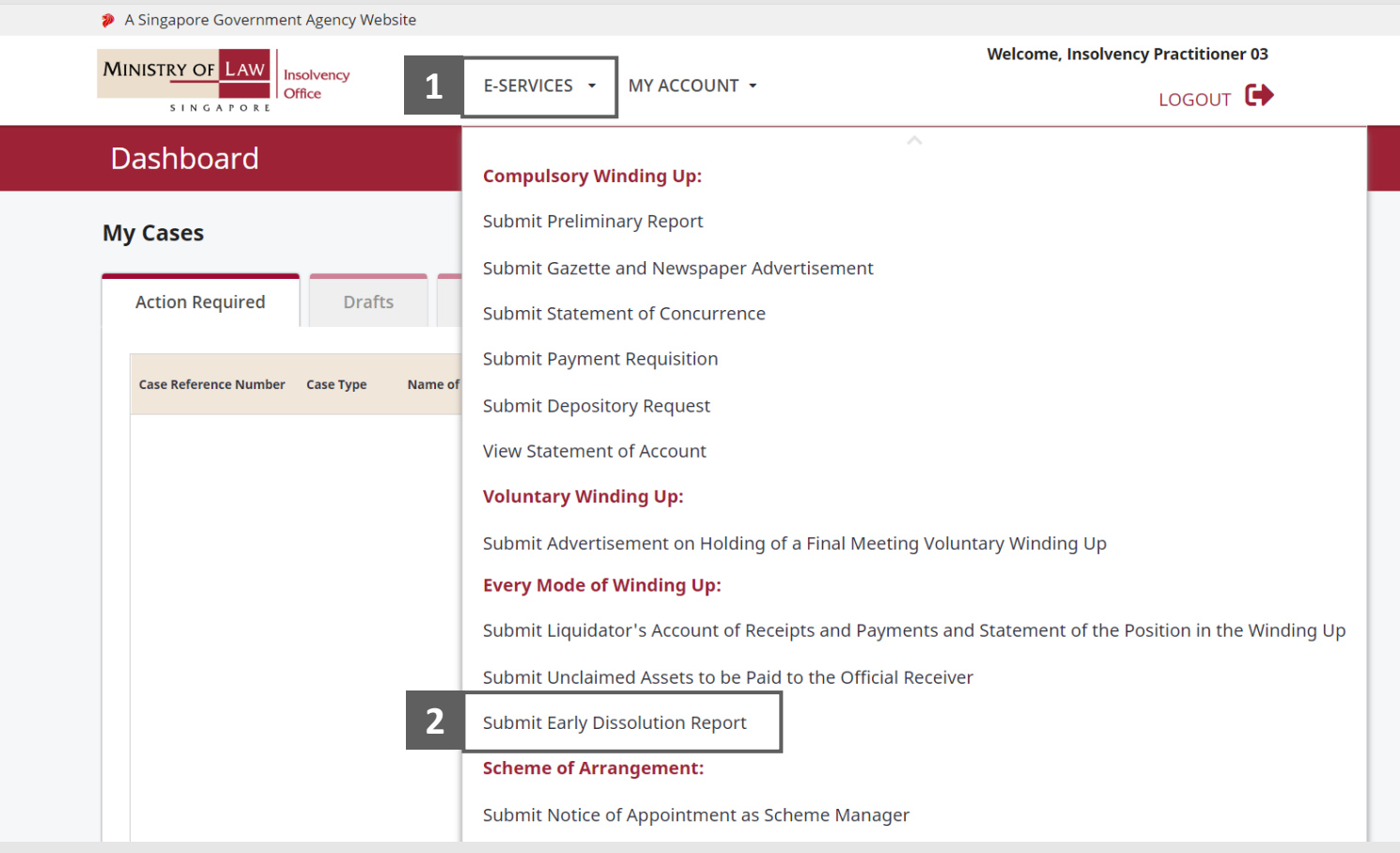

## <span id="page-4-0"></span>Early Dissolution Report - Introduction

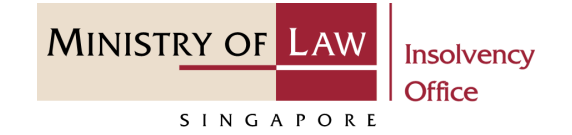

- Read the notes carefully. **1**
- Click on the **Proceed** button. **2**

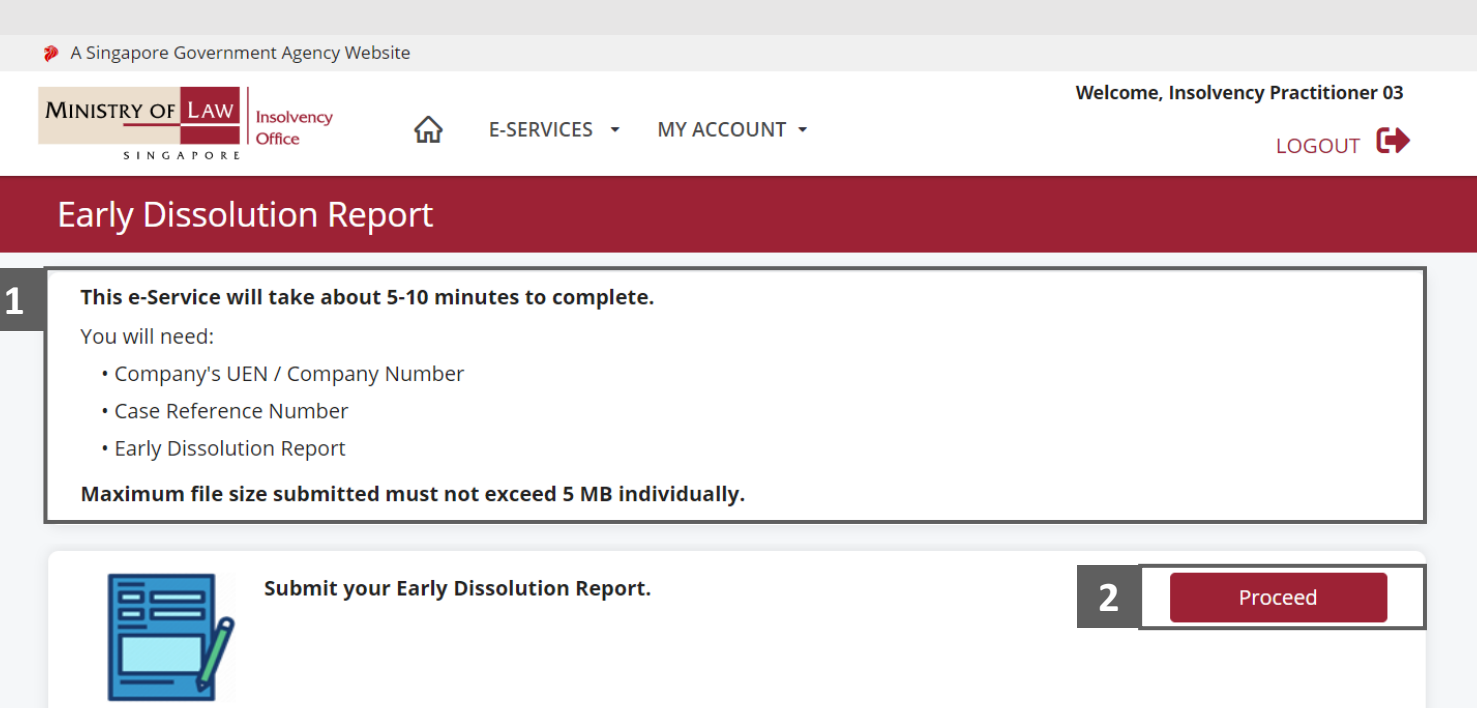

#### <span id="page-5-0"></span>Early Dissolution Report – Company Details

- Enter the **Case Reference Number** or the **UEN / Company Number 1**
- Click on the **Proceed** button. **2**

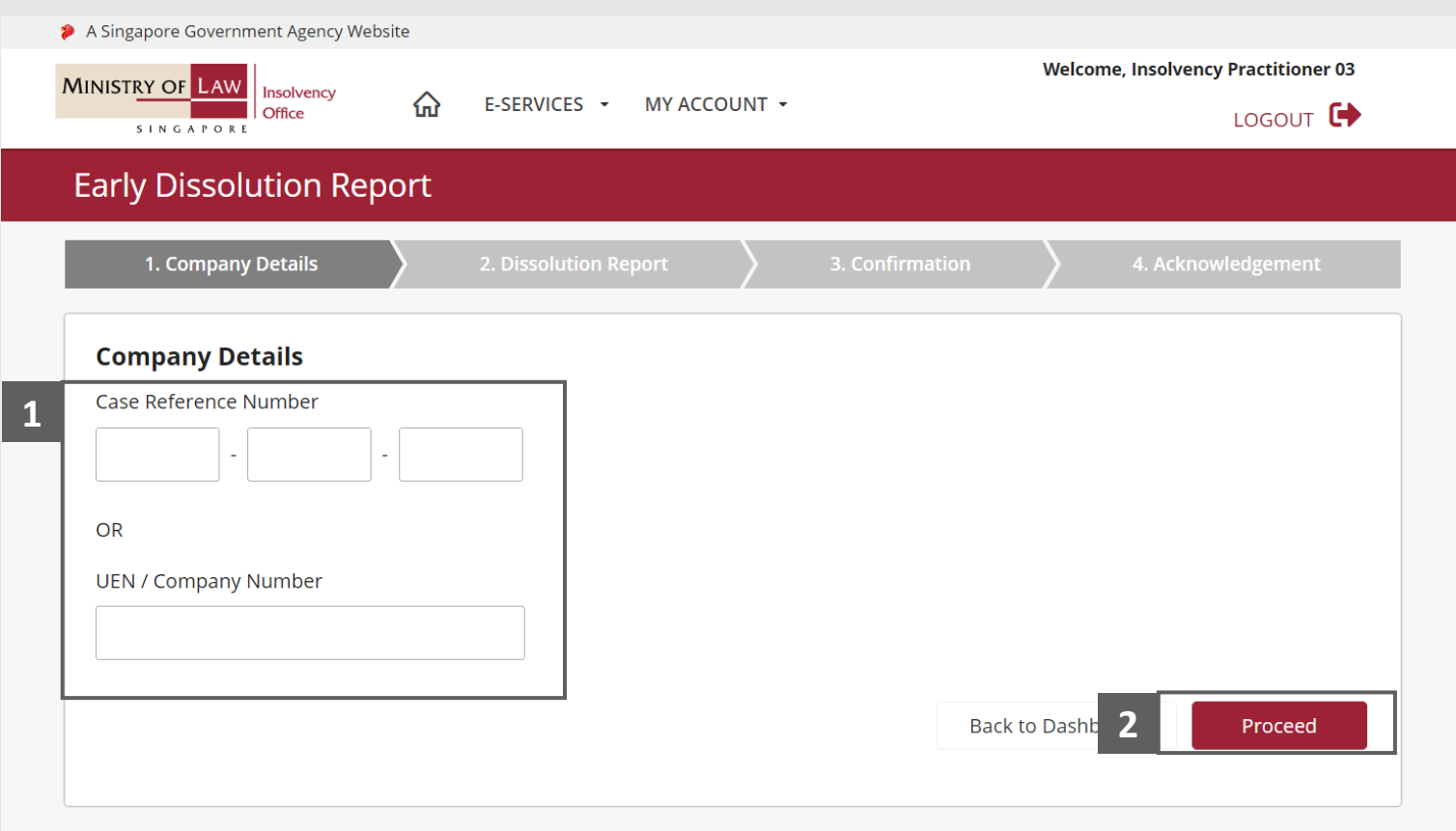

**MINISTRY OF LAW** 

SINGAPORE

**Insolvency Office** 

**MINISTRY OF LAW** Insolvency **Office** SINGAPORE

- <span id="page-6-0"></span>Read the notes carefully and turn on the option to make the declaration. **1**
- Use the **Choose File** function to upload supporting document. **2**

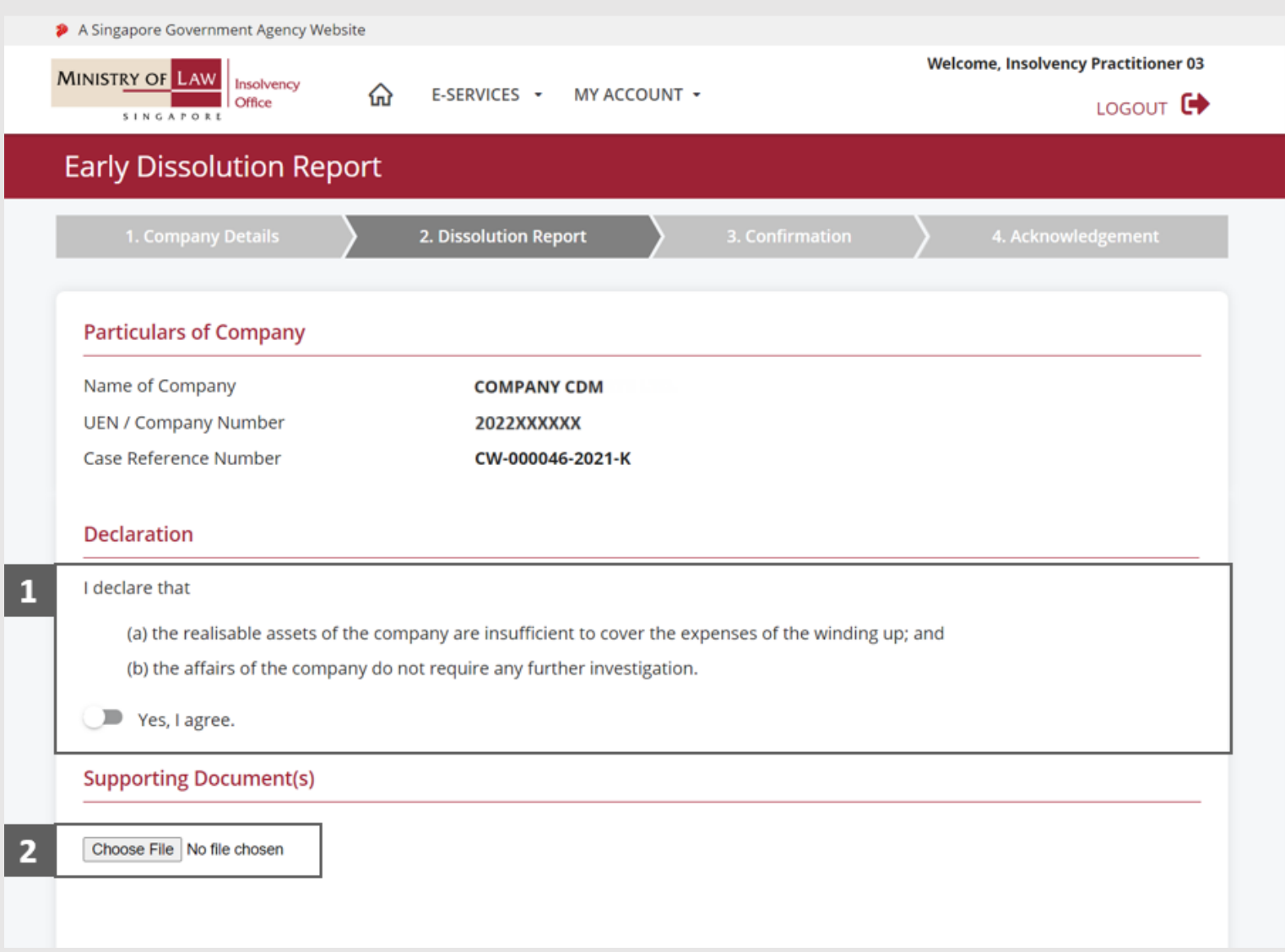

- Select a document to be uploaded **3**
- **4 Click Open** to upload the **1 1 3 3 3 3** selected file.
- Verify the uploaded document. **5**

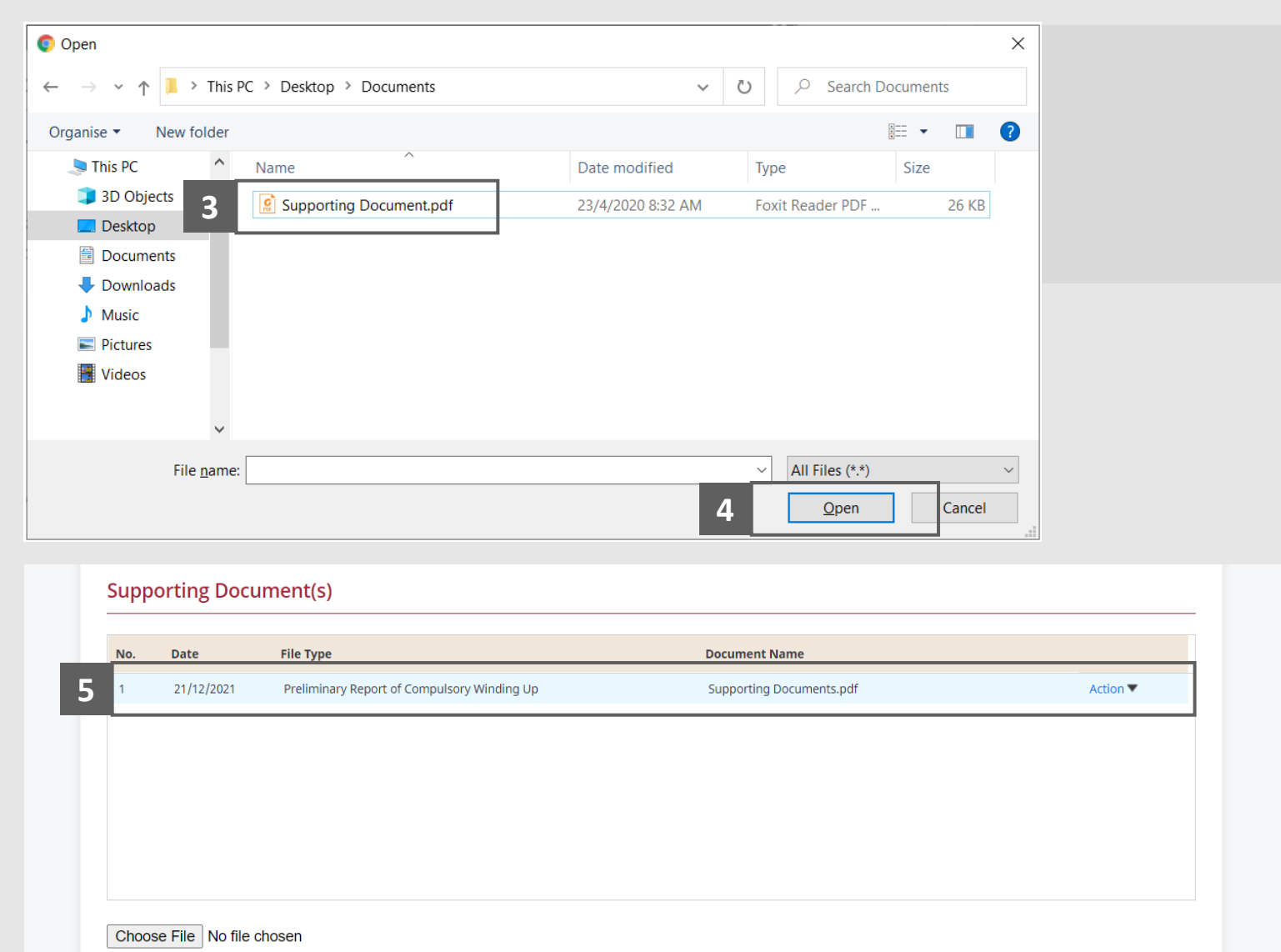

**MINISTRY OF LAW** 

SINGAPORE

Insolvency Office

**MINISTRY OF LAW** Insolvency **Office** SINGAPORE

- Click on the **Action** dropdown and select **Delete** to delete uploaded document. **6**
- Click on the **Yes** button to acknowledge the confirmation message. **7**

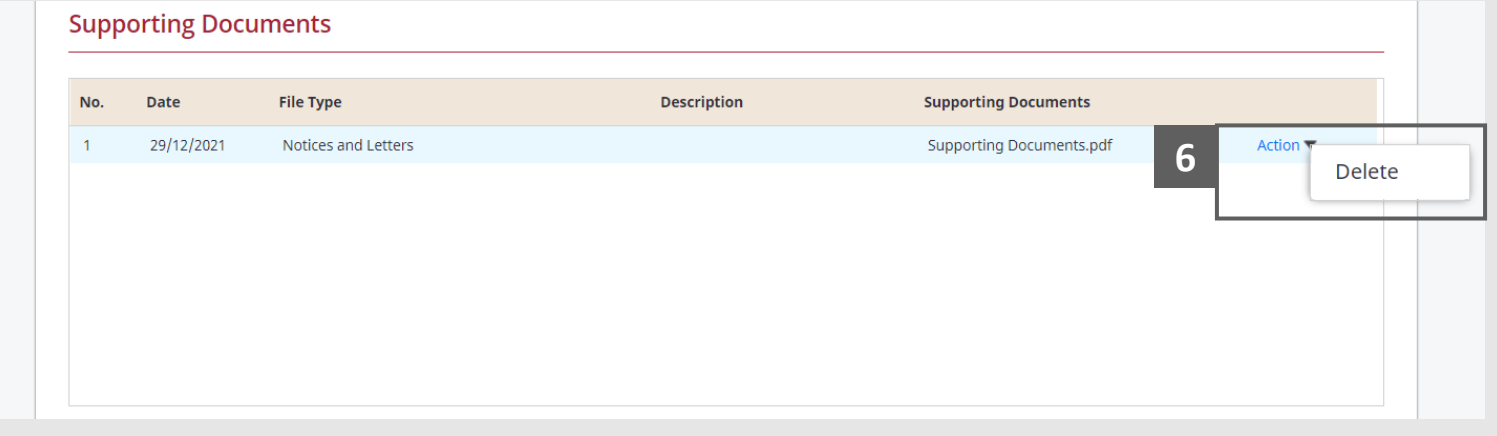

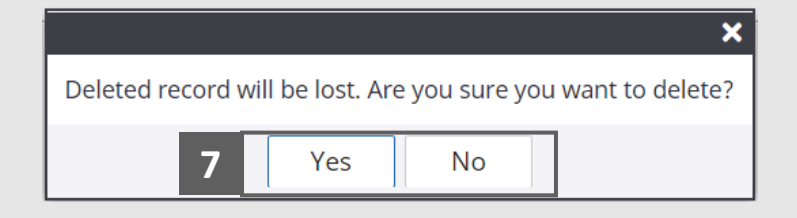

- Update the Contact Information. **8**
- Click on the **Proceed** button. **9**

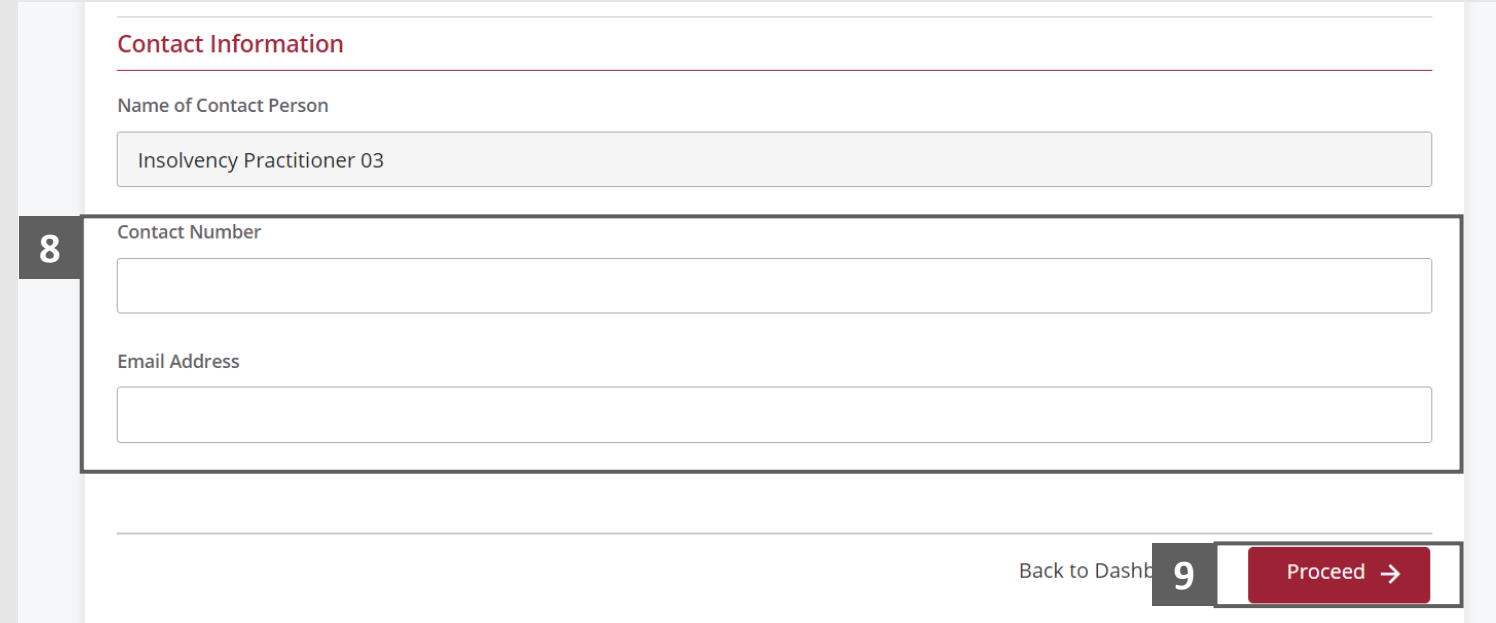

**MINISTRY OF LAW** 

SINGAPORE

Insolvency Office

#### <span id="page-10-0"></span>Early Dissolution Report – Confirmation

**MINISTRY OF LAW** Insolvency Office SINGAPORE

Review the information on the confirmation page. **1**

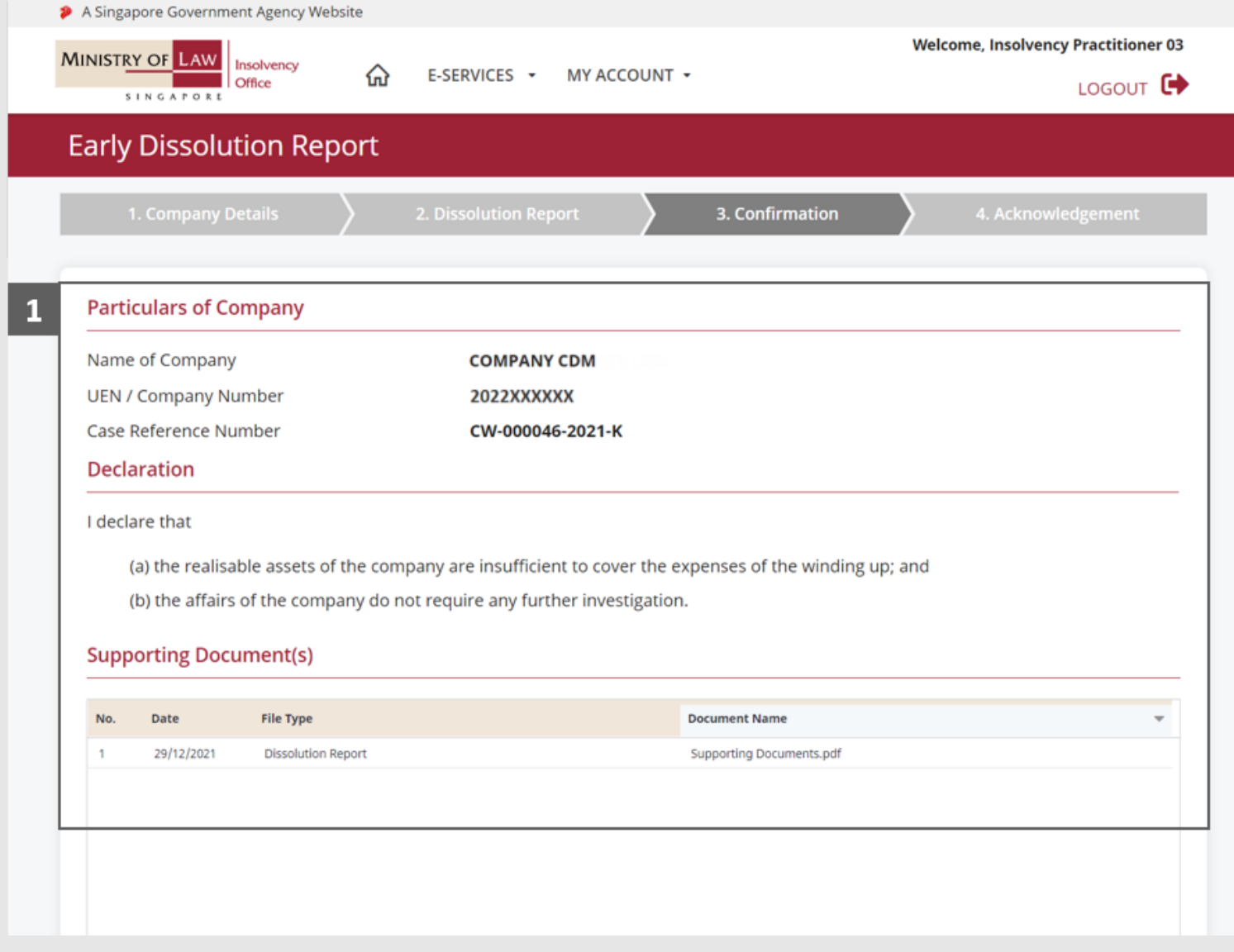

### Early Dissolution Report – Confirmation

**MINISTRY OF LAW Insolvency Office** SINGAPORE

- Continue to review the **2 <sup>2</sup>** information.
- Read the notes carefully and turn on the option to make the declaration. **3**
- Click on the **Submit** button. **4**

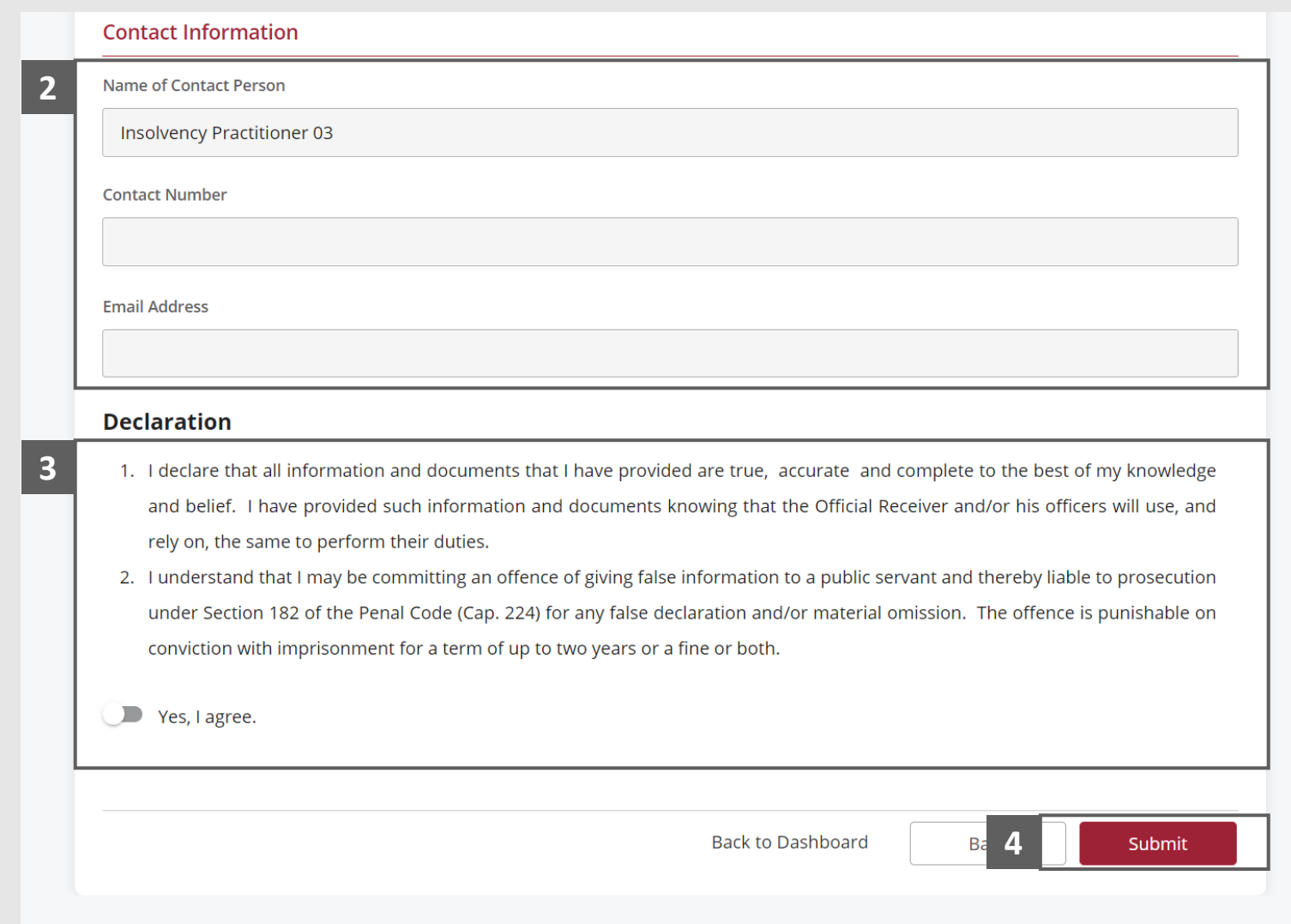

### <span id="page-12-0"></span>Early Dissolution Report – Acknowledgement

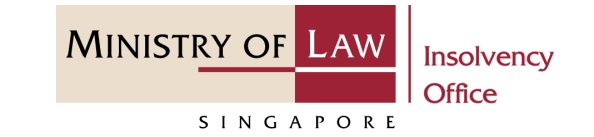

- Click on the **Print** button to view the PDF document of the submitted application **1**
	- You may also click on the **Back to Dashboard** button for the other E-services.

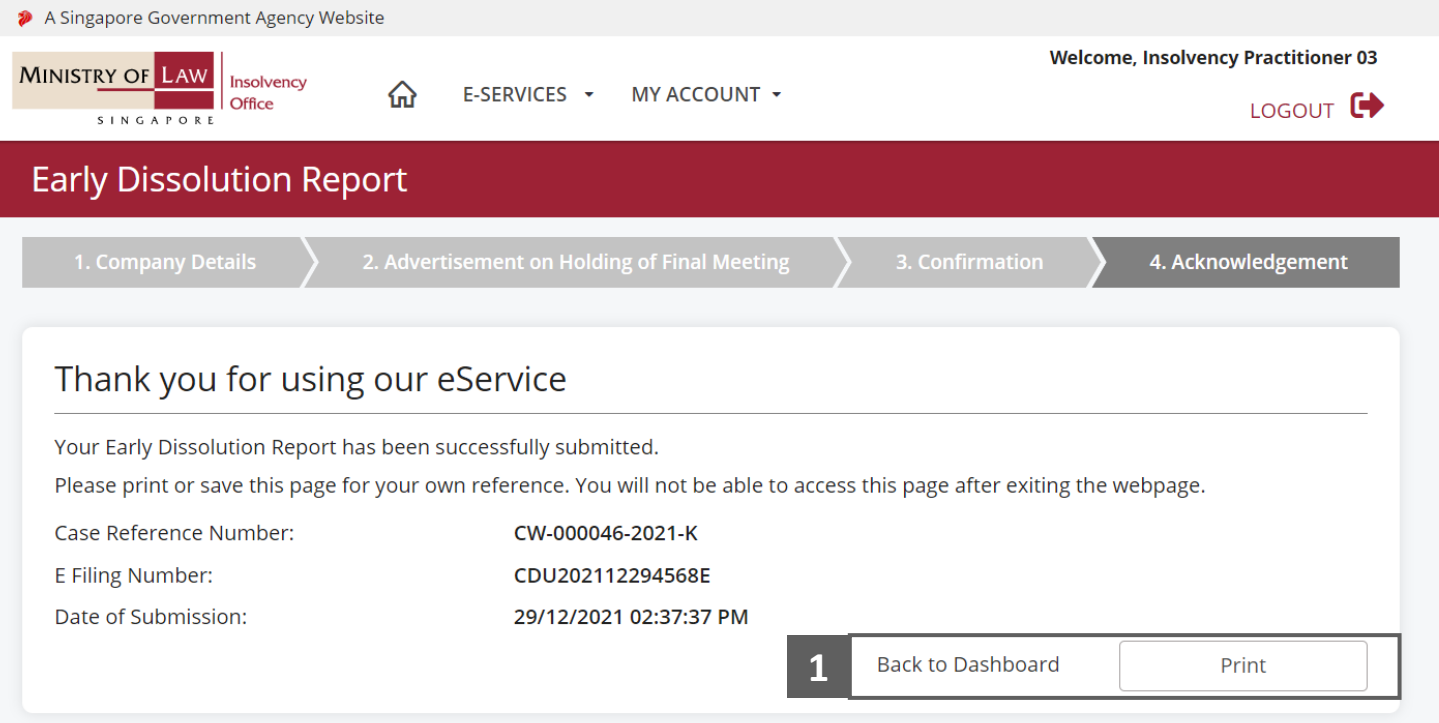